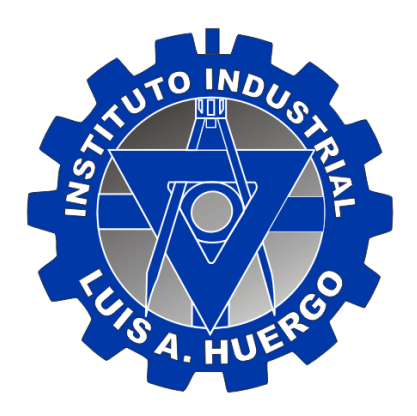

# Instructivo S.I.P.E.

## Índice:

- ➢ [Ingreso.](#page-1-0)
- ➢ [Opciones de la barra.](#page-1-1)
	- 1) [Consultas.](#page-1-2)
		- [Académicas >> Ciclo Lectivo 2023.](#page-1-3)
		- [Académicas >> Horarios.](#page-2-0)
		- [Extracurricular >> Inglés.](#page-3-0)
		- [Contaduría >> Cuotas –](#page-4-0) Instituto.
		- [Contaduría >> Cuotas –](#page-5-0) Fundación.
		- [Contaduría >> Cuotas –](#page-6-0) Histórico.
		- [Depto. de Alumnos >> Descargar Archivos.](#page-7-0)
		- [Depto. de Alumnos >> Comunicaciones.](#page-8-0)
		- [Depto. de Alumnos >> Alumno Regular.](#page-8-1)
		- [Depto. de Alumnos >> Consulta de Turnos.](#page-9-0)

## 2) [Gestiones.](#page-10-0)

- [Alumno >> Inscripción a Inglés Extracurricular.](#page-10-1)
- [Alumno >> Ficha del Alumno.](#page-10-2)
- [Alumno >> Datos Familiares.](#page-11-0)
- [Alumno >> Lockers.](#page-12-0)
- Alumno >> Blangueo Contraseña.
- [Contaduría >> Comunicar Pago.](#page-14-0)
- [Depto. de Alumnos >> Conformidades 2023.](#page-15-0)
- [Depto. de Alumnos >> Arancel Preferencial.](#page-16-0)

➢ [Dudas o Inconvenientes.](#page-17-0)

## <span id="page-1-0"></span>Ingreso:

Ingresar [a http://huergo.com.ar](http://huergo.com.ar/) y loguearse con el usuario y contraseña brindado por el instituto.

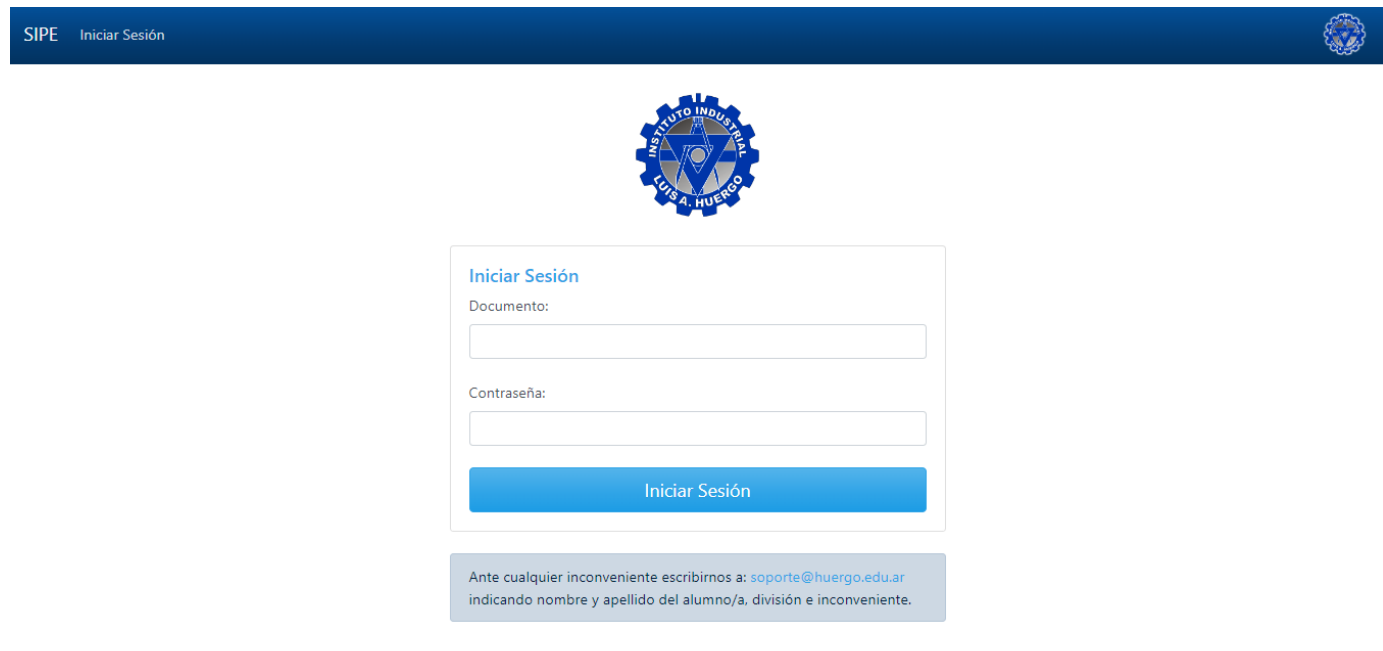

## <span id="page-1-1"></span>Opciones de la barra:

Una vez se ingrese al sistema, encontrará una barra, ubicada arriba a la izquierda. Desde allí podrá dirigirse a las distintas opciones dependiendo su necesidad.

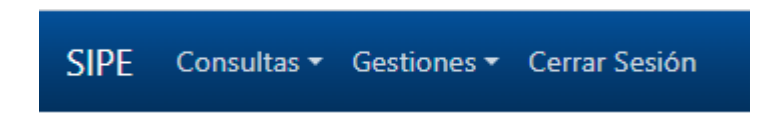

## <span id="page-1-3"></span><span id="page-1-2"></span>1) Consultas:

• Académicas >> Ciclo Lectivo 2023: Ingresar a la primera opción que aparece al desplegar "Consultas".

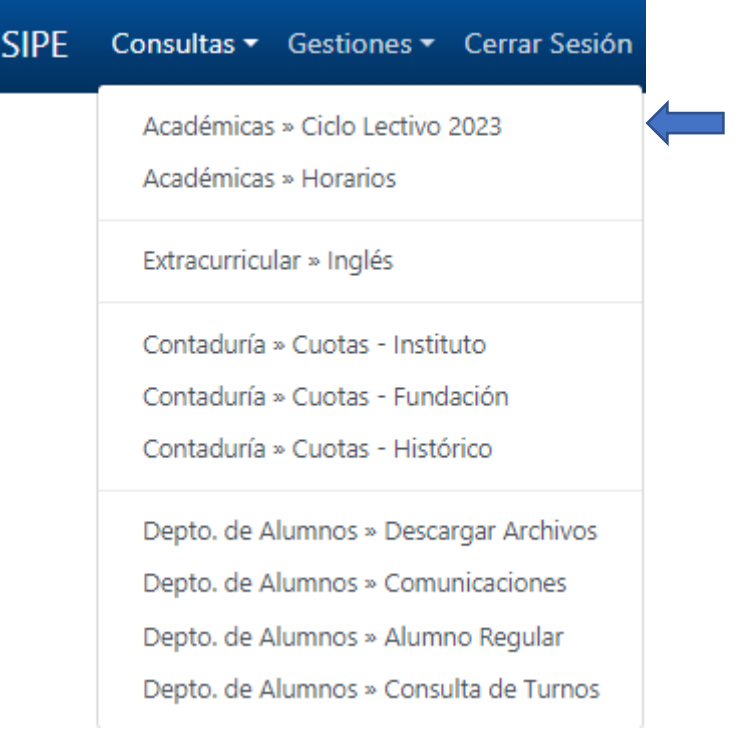

Aquí podremos ver las calificaciones, asistencias y boletines del usuario por cuatrimestre. Hasta no finalizar el primer cuatrimestre no se cargará nada en esta página.

Ingresando en "Asistencia [año actual]" podrá ver el seguimiento individual de asistencia del usuario.

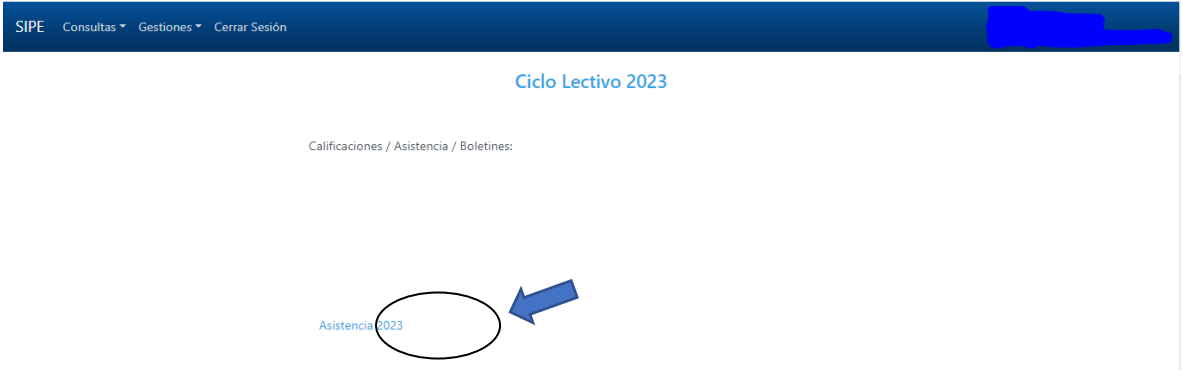

Aquí podrá ver el seguimiento de ambos cuatrimestres durante la cursada.

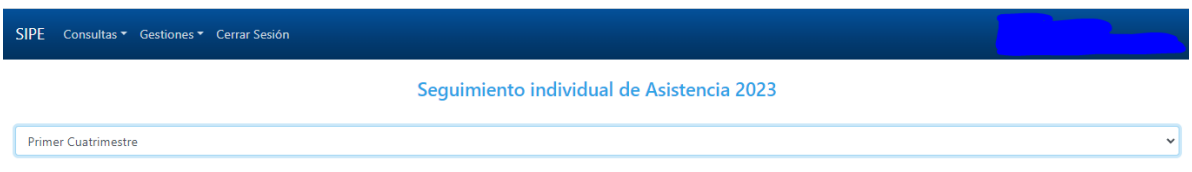

<span id="page-2-0"></span>• **Académicas >> Horarios:** Ingresar a la segunda opción que aparece al desplegar "Consultas".

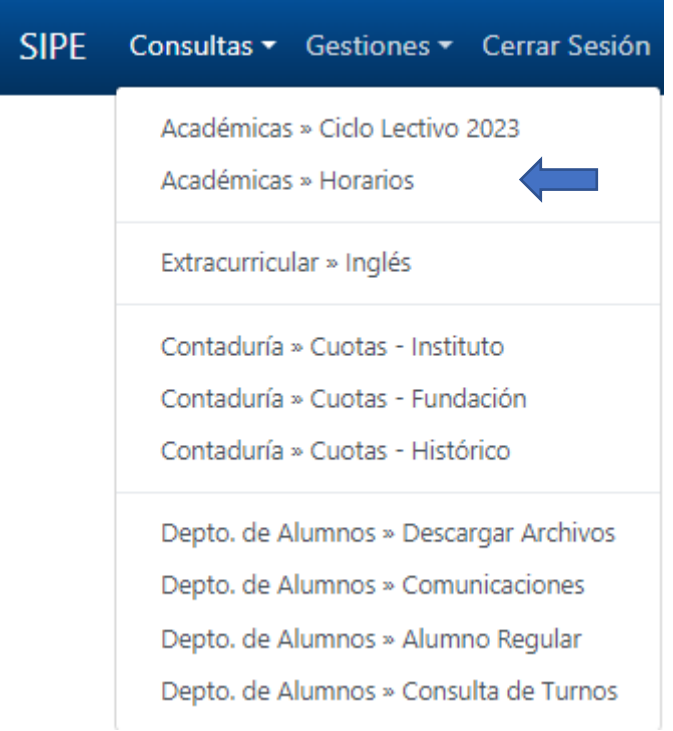

Aquí podrá ver los horarios, por día, de cada materia, y sus respectivos docentes. Haciendo click debajo de "Ver docentes", se desplegará una lista identificando el docente responsable de cada materia.

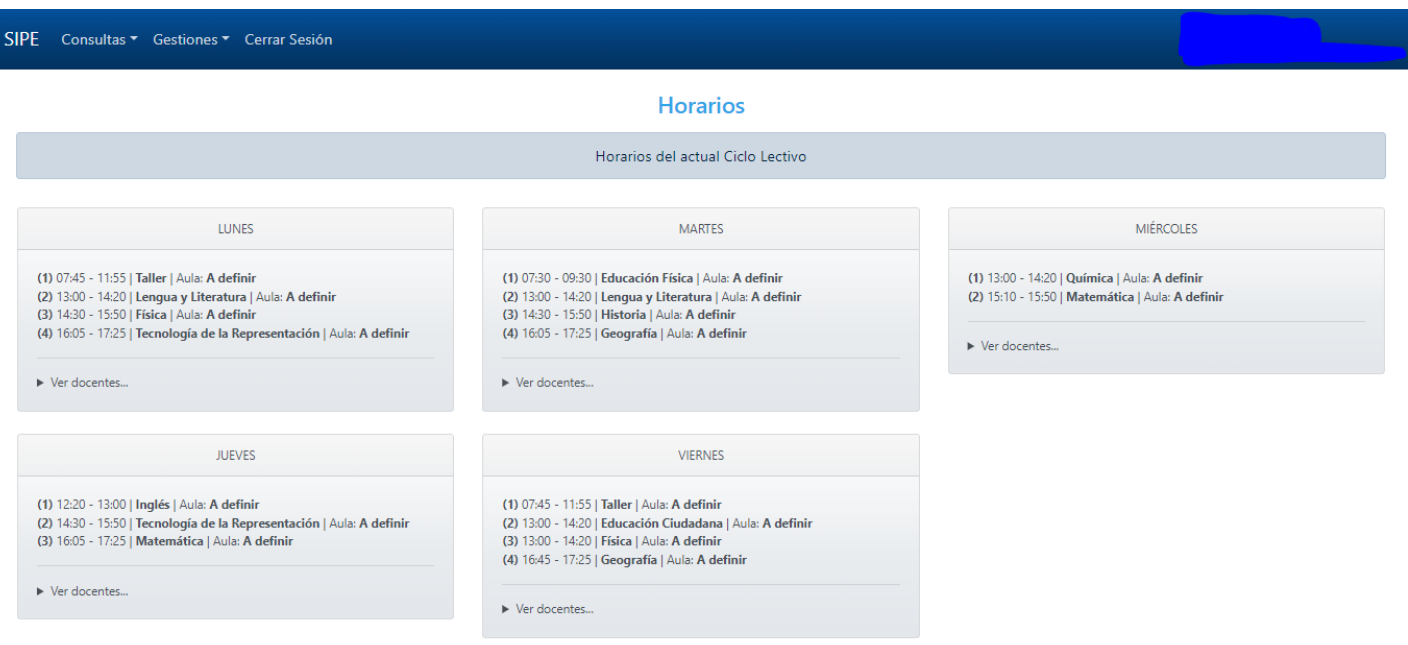

<span id="page-3-0"></span>• **Extracurricular >> Inglés:** Ingresar a la tercera opción que aparece al desplegar "Consultas".

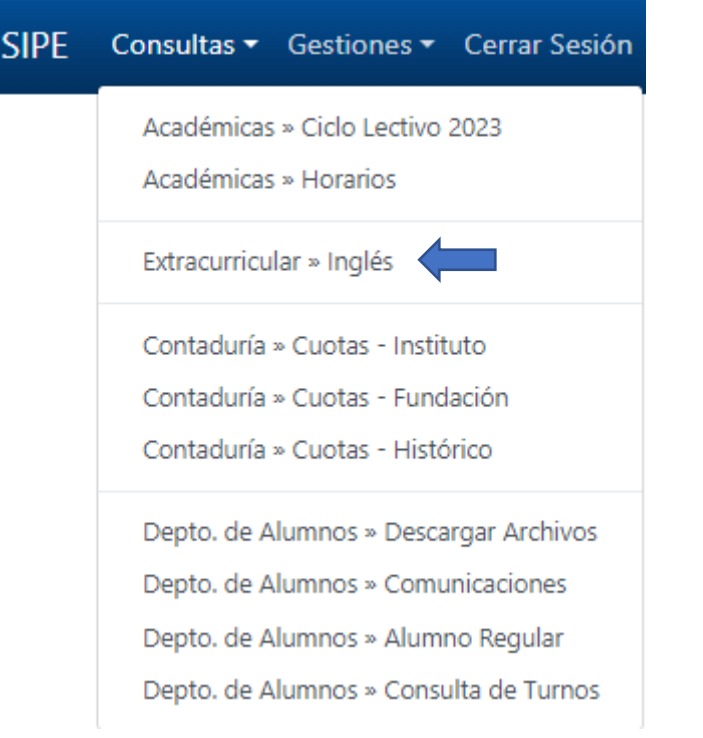

Aquí podrá ver todo lo relacionado con Inglés Extracurricular. Esta página se divide en dos secciones:

- Calificaciones / Asistencia: Aquí encontrará las calificaciones, asistencia, boletines y constancias.
- Otros: Aquí podrá ver los horarios, aranceles, información, novedades, pagos y bajas.

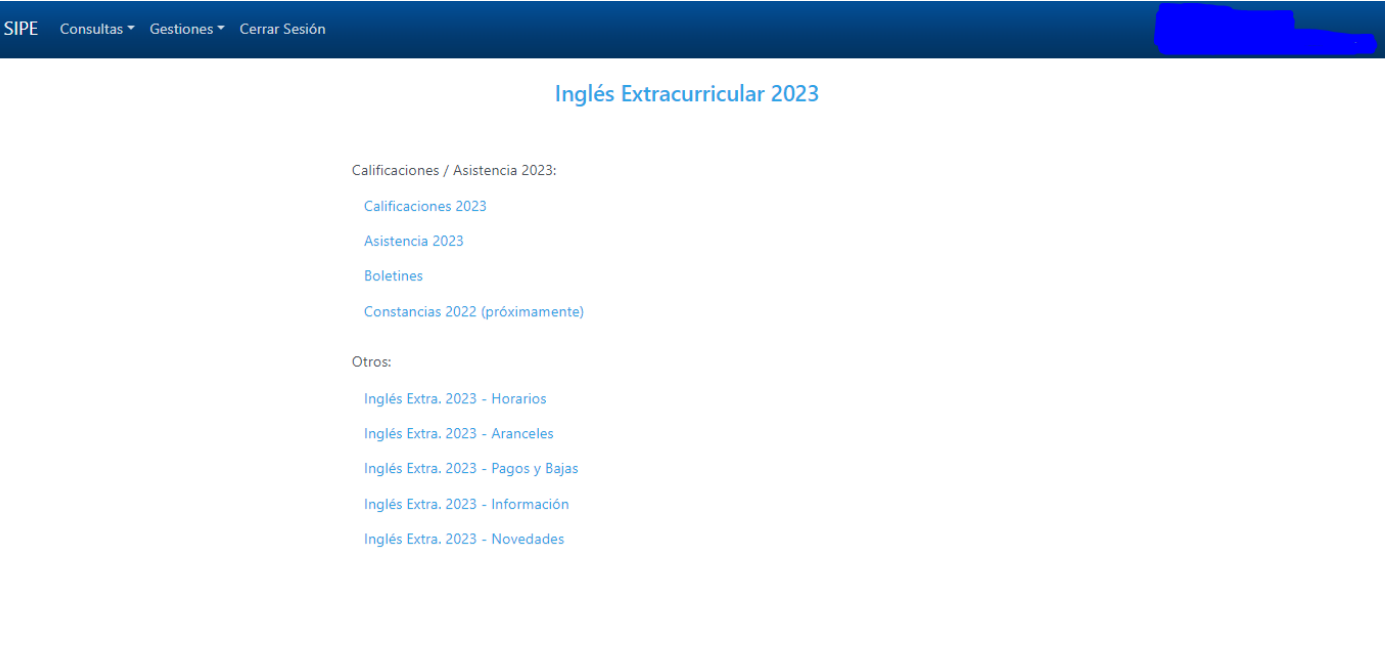

<span id="page-4-0"></span>• Contaduría >> Cuotas - Instituto: Ingresar a la cuarta opción que aparece al desplegar "Consultas".

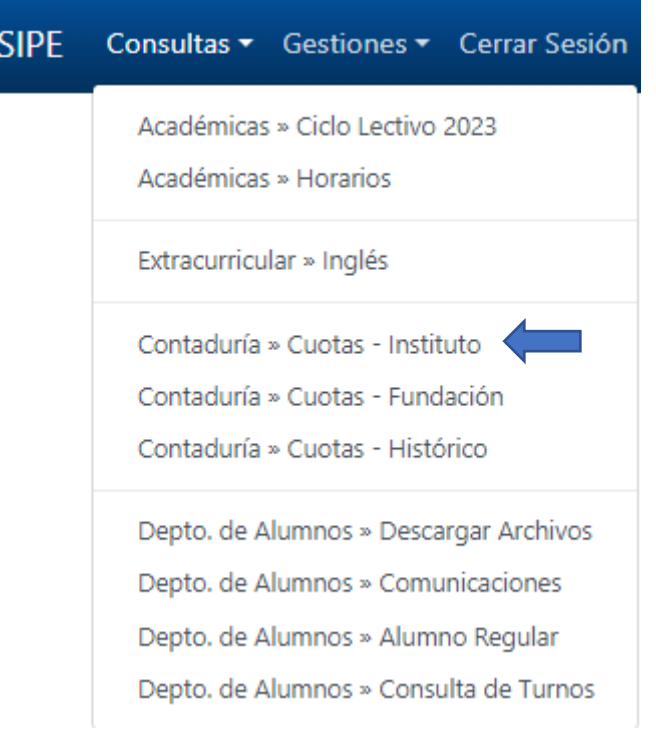

Aquí podrá ver las últimas cuotas con su respectivo reporte. Tocando en "Ver detalles" podrá ver los vencimientos y sus respectivos valores.

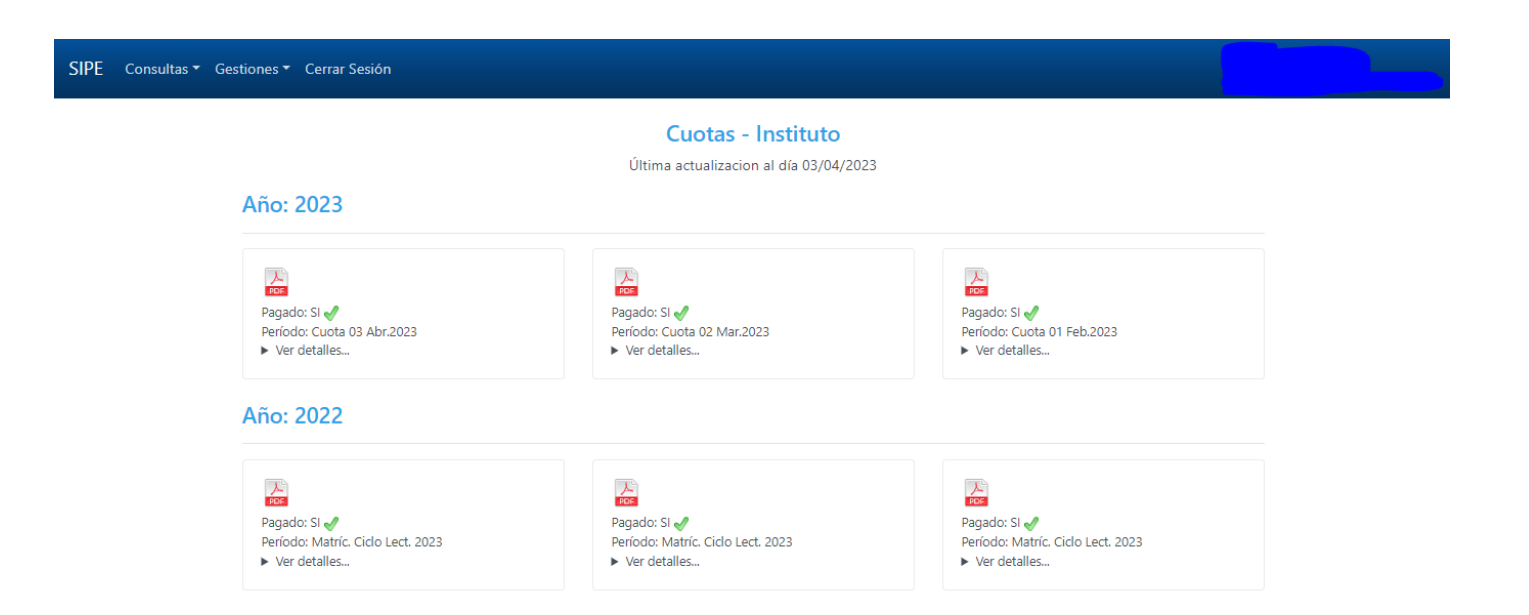

<span id="page-5-0"></span>• Contaduría >> Cuotas - Fundación: Ingresar a la quinta opción que aparece al desplegar "Consultas".

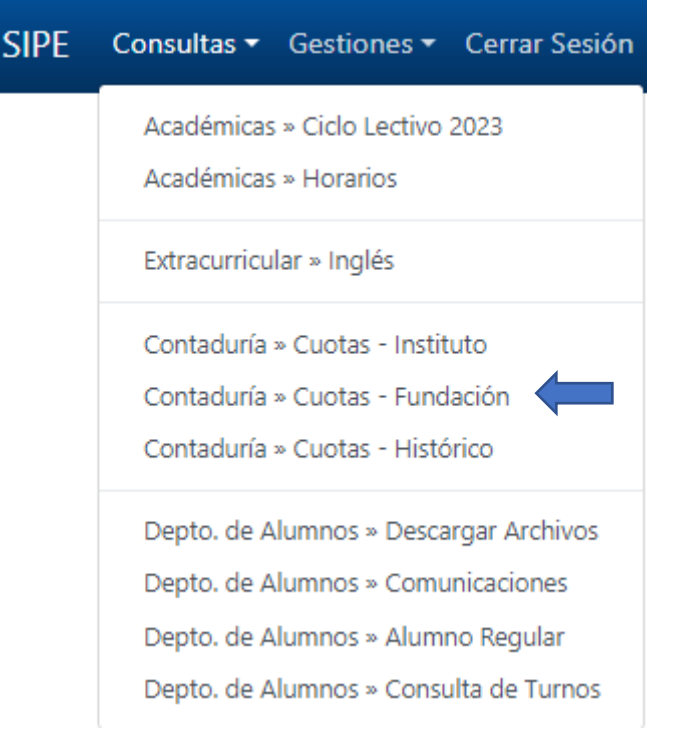

Aquí podrá ver las cuotas de la fundación de cada año con su respectivo reporte al igual que en la sección anteriormente detallada.

<span id="page-6-0"></span>• Contaduría >> Cuotas - Histórico: Ingresar a la sexta opción que aparece al desplegar "Consultas".

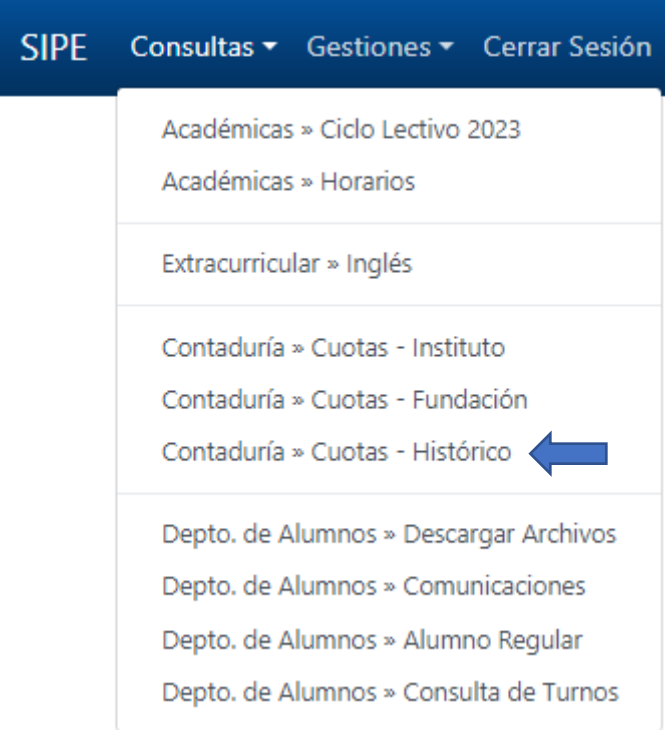

Aquí podrá ver el historial de cuotas desde que ingresó al instituto. Al igual que las anteriores secciones, podrá ver sus respectivos vencimientos y valores.

<span id="page-7-0"></span>• Depto. de Alumnos >> Descargar Archivos: Ingresar a la séptima opción que aparece al desplegar "Consultas".

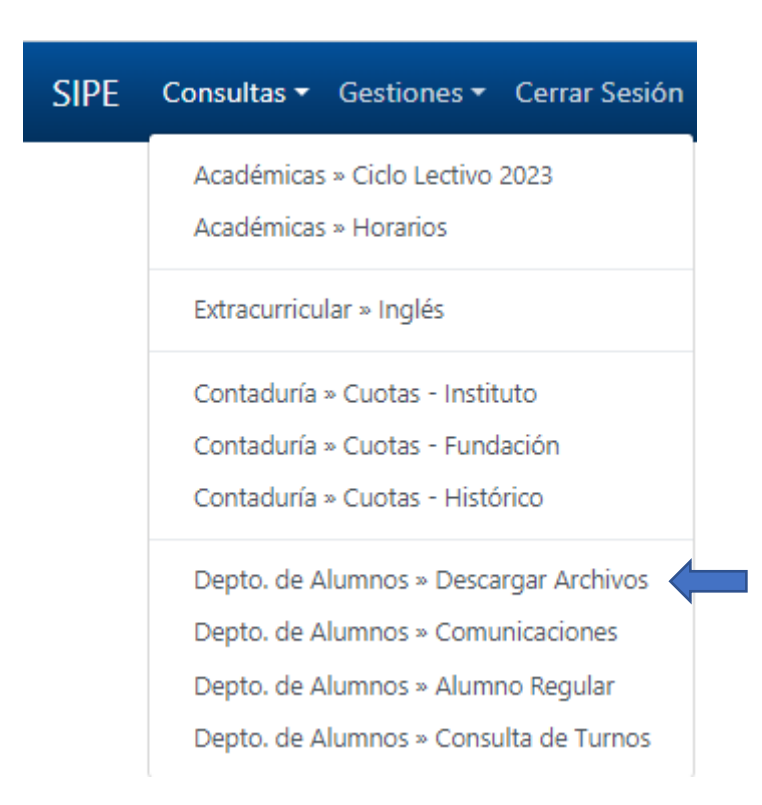

Aquí podrá descargar distintos archivos como: instructivos, protocolos, pautas, etc.

#### SIPE Consultas ▼ Gestiones ▼ Cerrar Sesión

#### Descarga de Archivos

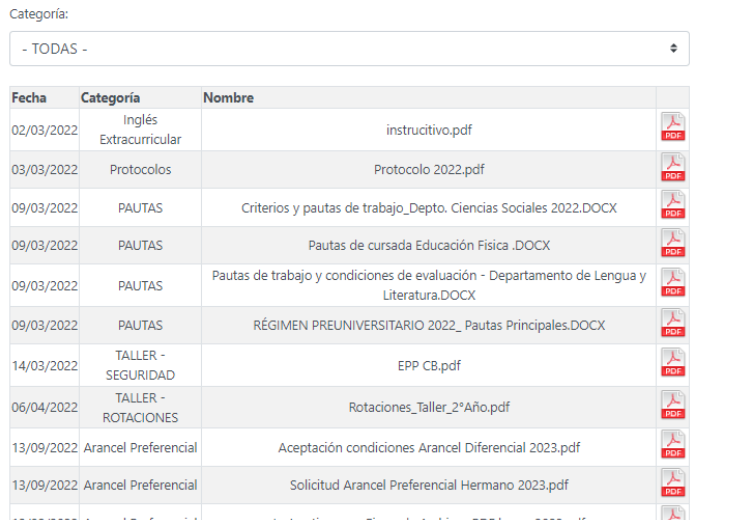

<span id="page-8-0"></span>**Depto. de Alumnos >> Comunicaciones:** Ingresar a la octava opción que aparece al desplegar "Consultas".

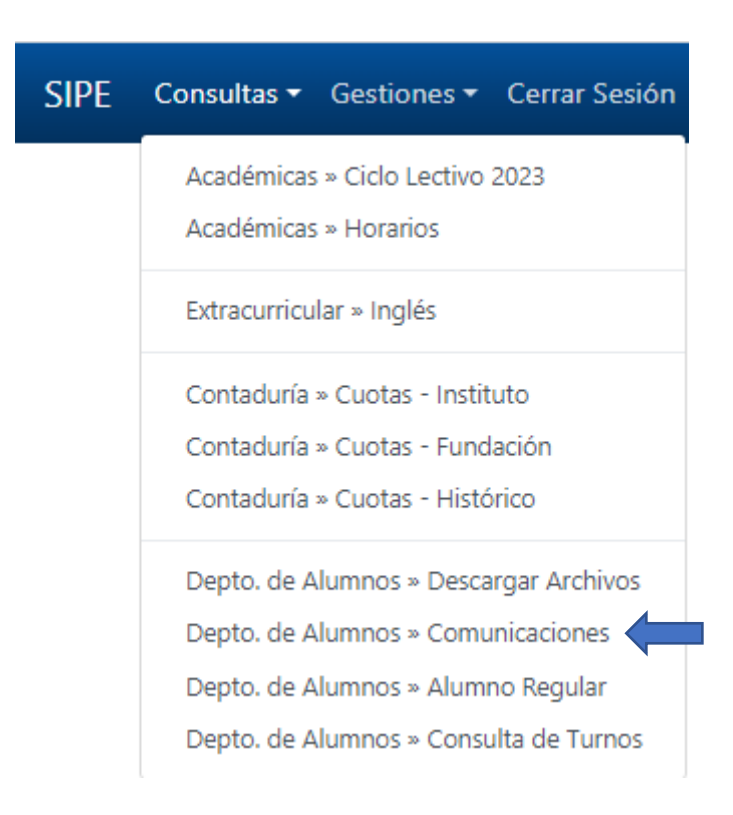

En esta ventana aparecerán notificaciones cuando las haya.

<span id="page-8-1"></span>**• Depto. de Alumnos >> Alumno Regular:** Ingresar a la novena opción que aparece al desplegar "Consultas".

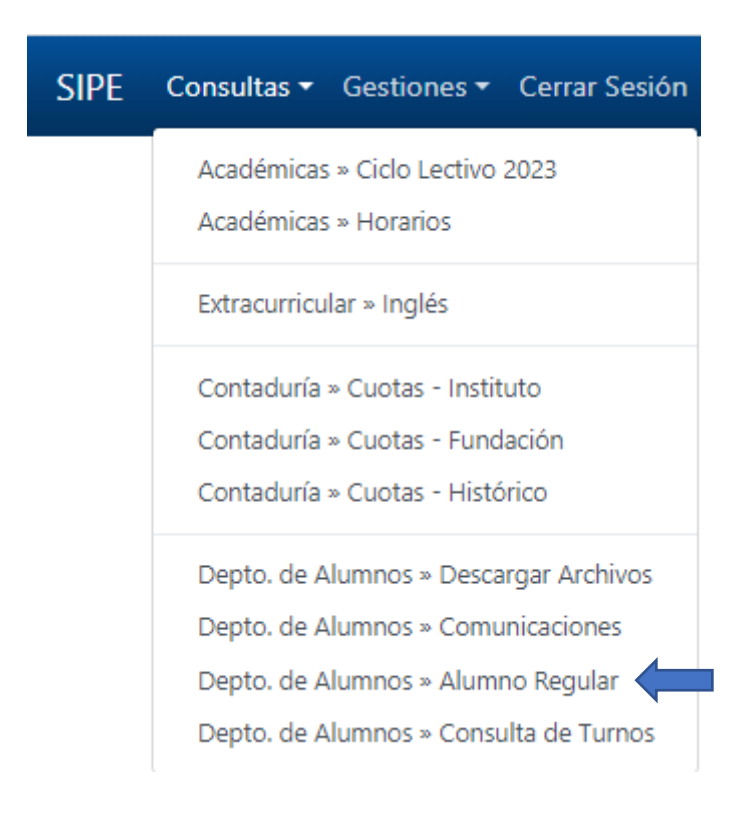

Aquí podrá descargar la Constancia de Alumno Regular haciendo click en el botón "descargar" como se muestra en la siguiente imagen:

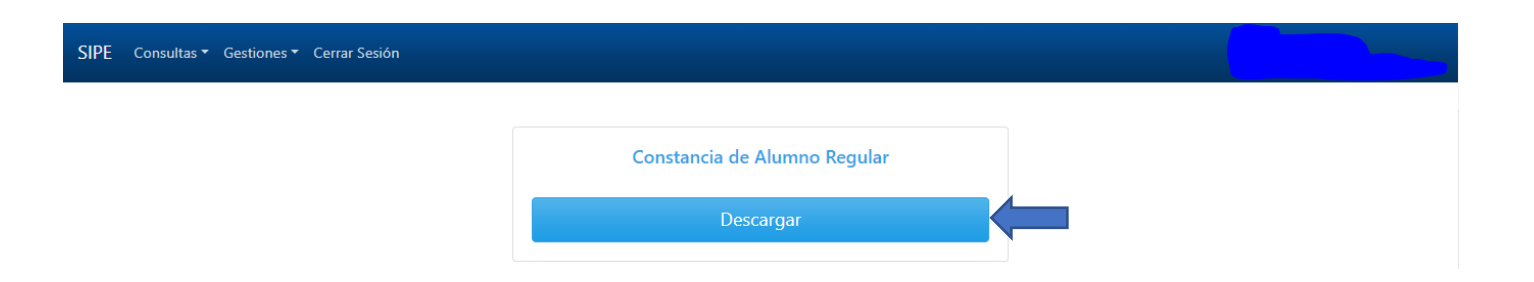

<span id="page-9-0"></span>**Depto. de Alumnos >> Consulta de Turnos:** Ingresar a la décima opción que aparece al desplegar "Consultas".

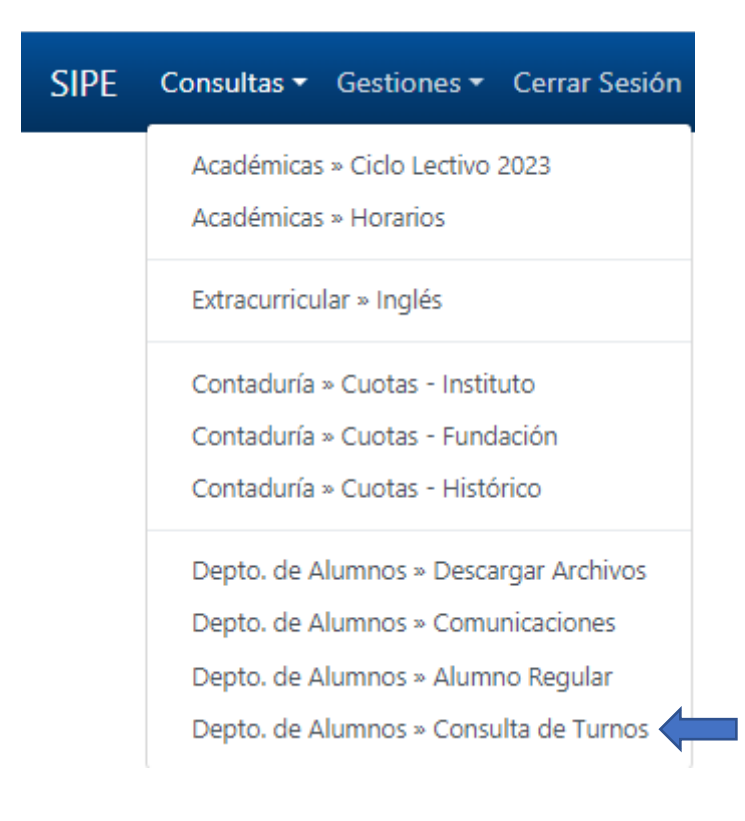

SIPE Consultas ▼ Gestiones ▼ Cerrar Sesión

#### Turnos Huergo - Consulta

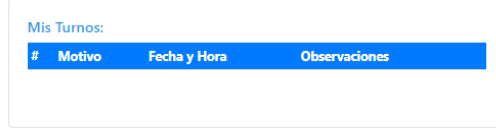

## <span id="page-10-1"></span><span id="page-10-0"></span>2) Gestiones:

• **Alumno >> Inscripción a Inglés Extracurricular:** Ingresar a la primera opción que aparece al desplegar "Gestiones".

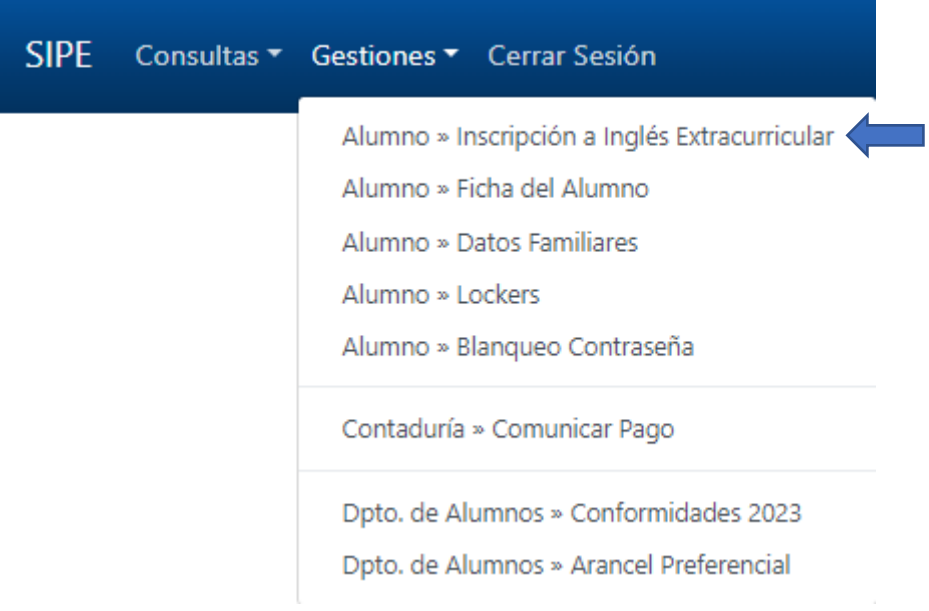

Aquí encontrará un formulario para inscribirse a Inglés Extracurricular. Puede encontrar un instructivo de este apartado ingresando en<https://huergo.com.ar/Paginas/Consultas/Archivos.aspx>

<span id="page-10-2"></span>• **Alumno >> Ficha del Alumno:** Ingresar a la segunda opción que aparece al desplegar "Gestiones".

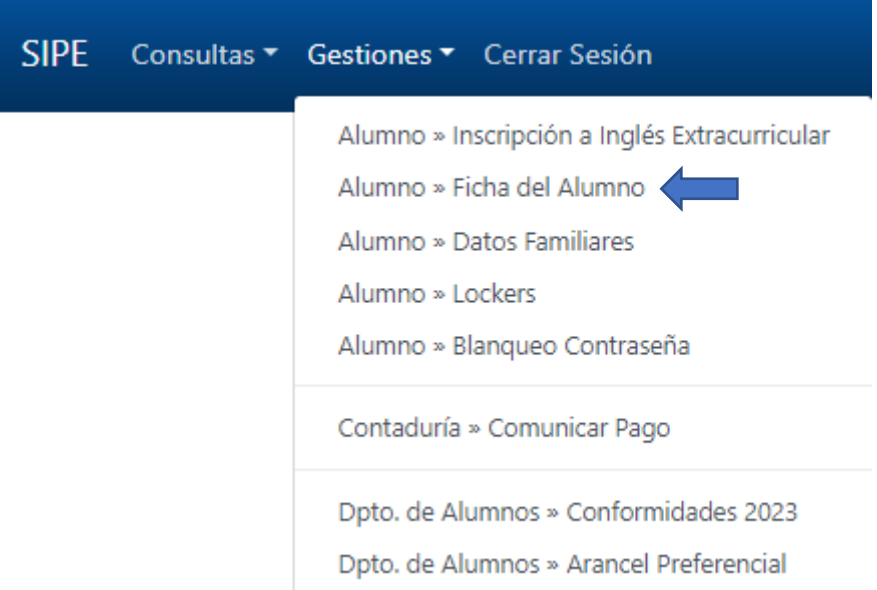

Aquí podrá encontrar la ficha con los datos del alumno. Tendrá un cuadro debajo por si solicita actualizar alguna información, y una opción a la derecha por si desea cambiar la imagen de la ficha. <span id="page-11-0"></span>• Alumno >> Datos Familiares: Ingresar a la tercera opción que aparece al desplegar "Gestiones".

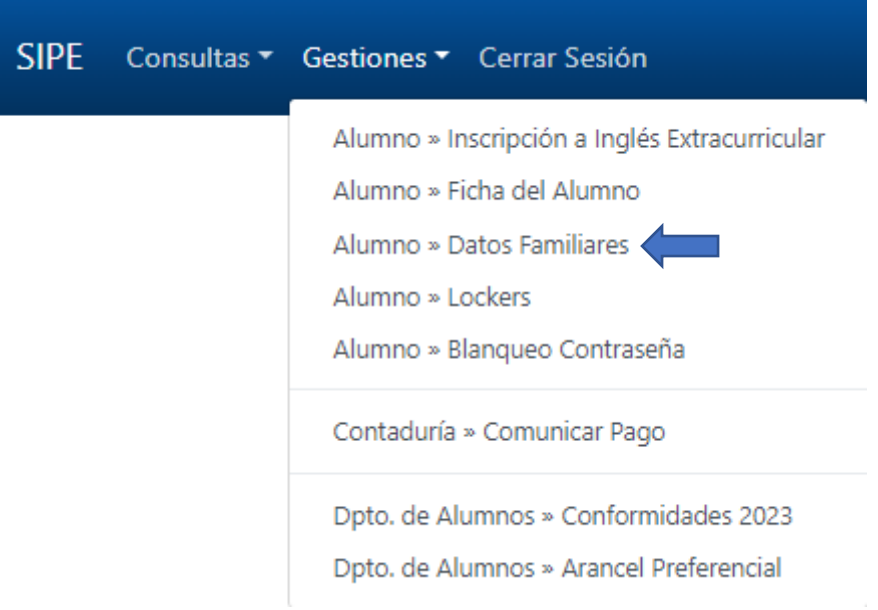

Aquí encontrará los datos cargados de sus familiares.

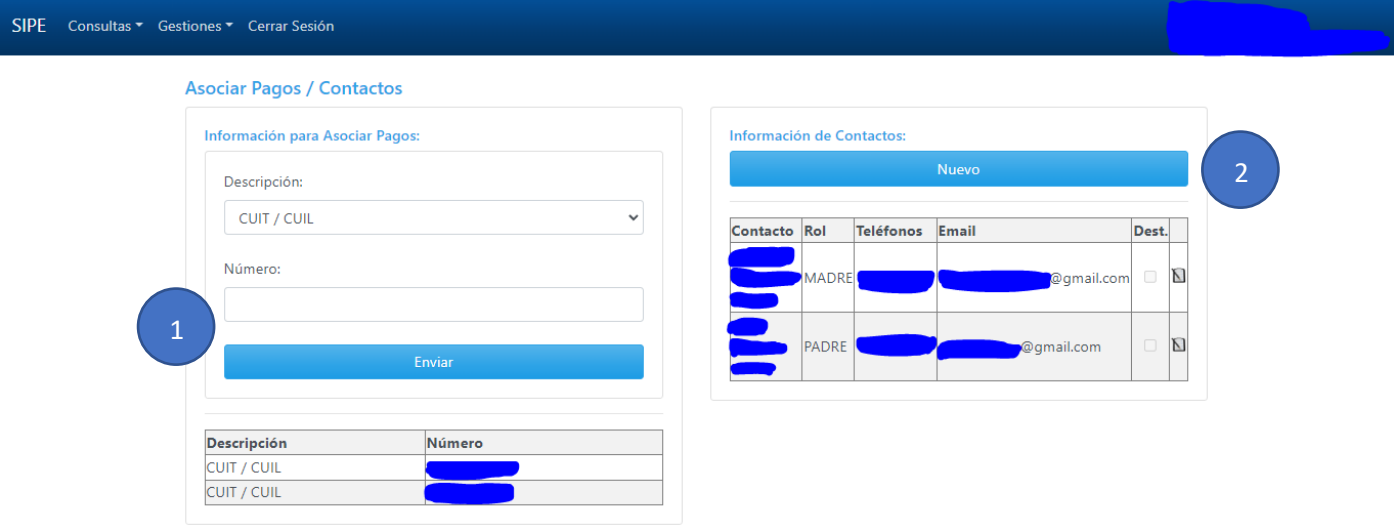

- 1) Aquí podrá agregar CUIT/CUIL para asociar los pagos.
- 2) Aquí podrá agregar datos de los familiares. Haciendo click en el botón que dice "Nuevo" se le abrirá un formulario como el siguiente para completar con los datos correspondientes. Al finalizar, tocar el botón de "Guardar" para que se carguen los cambios. También puede eliminar un familiar por datos mal cargados u otros motivos seleccionando el familiar que desea y tocando el botón de "Eliminar". No podrá modificar, solo agregar o eliminar familiares.

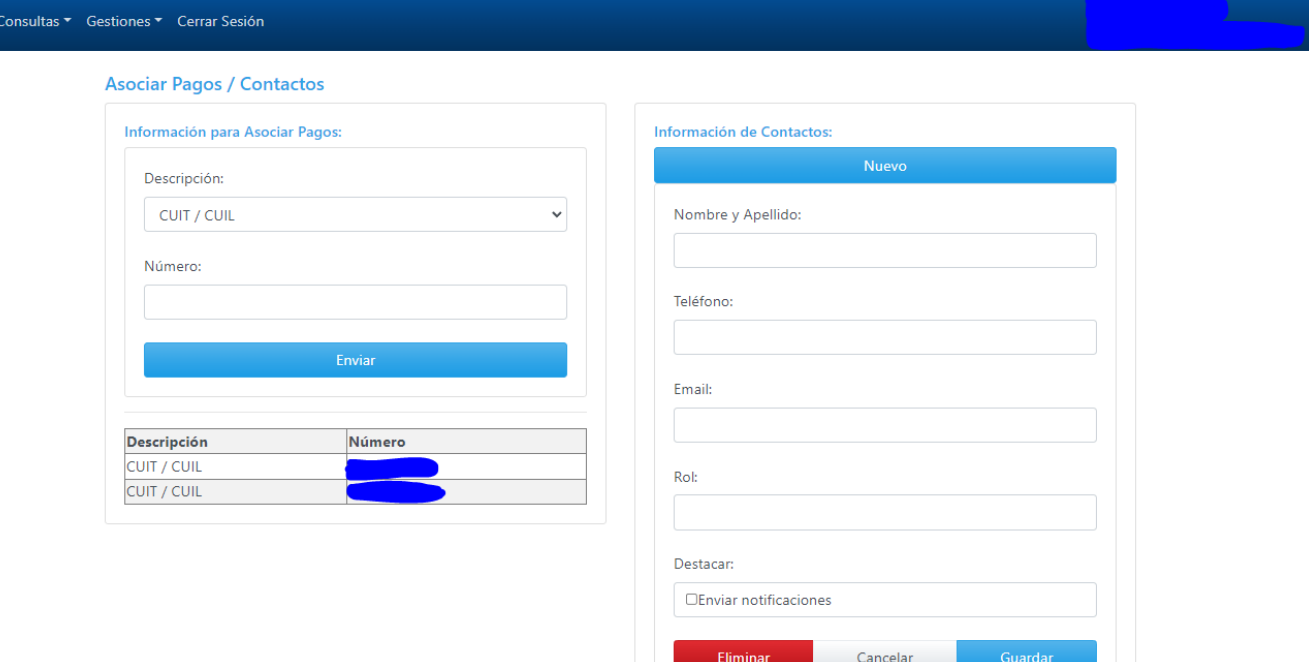

**SIPE** 

<span id="page-12-0"></span>• **Alumno >> Lockers:** Ingresar a la cuarta opción que aparece al desplegar "Gestiones".

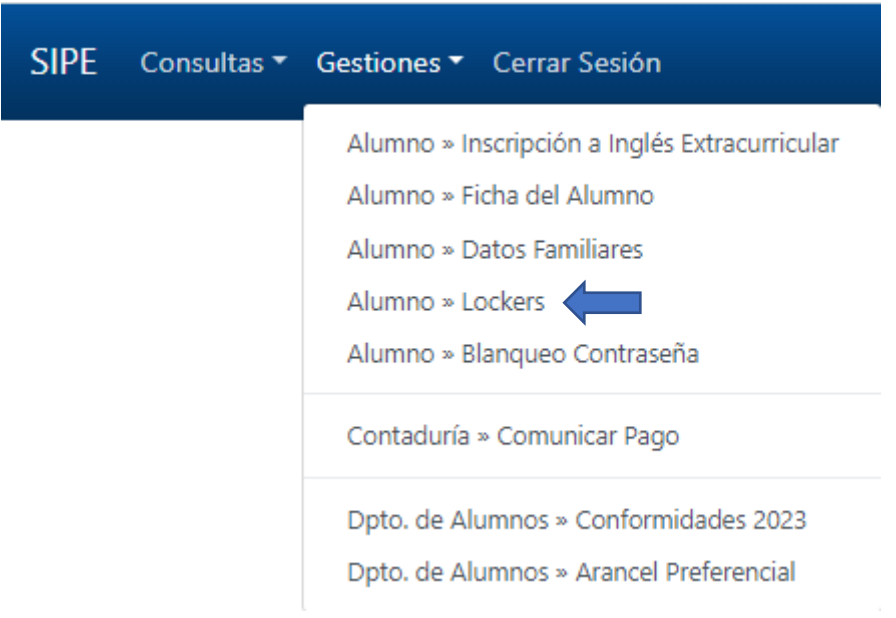

Aquí encontrará los datos relacionados al locker alquilado en caso de contar con uno. Podrá ver el número, fecha de reserva, tipo de locker, clave y un instructivo de cómo usar el candado.

<span id="page-13-0"></span>• **Alumno >> Blanqueo Contraseña:** Ingresar a la quinta opción que aparece al desplegar "Gestiones".

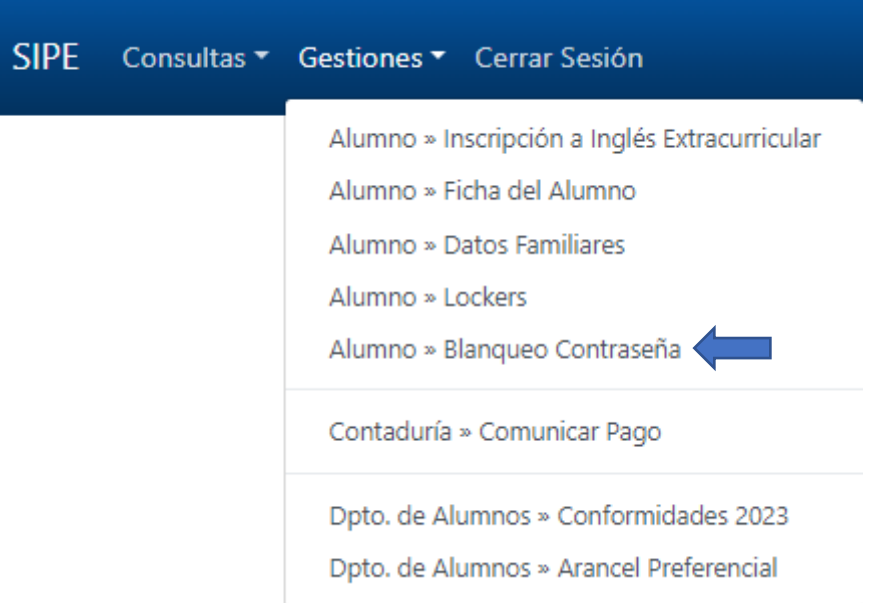

Desde aquí puede solicitar que le blanqueen la contraseña completando el formulario y tocando luego el botón de "Solicitar" como muestra la siguiente imagen:

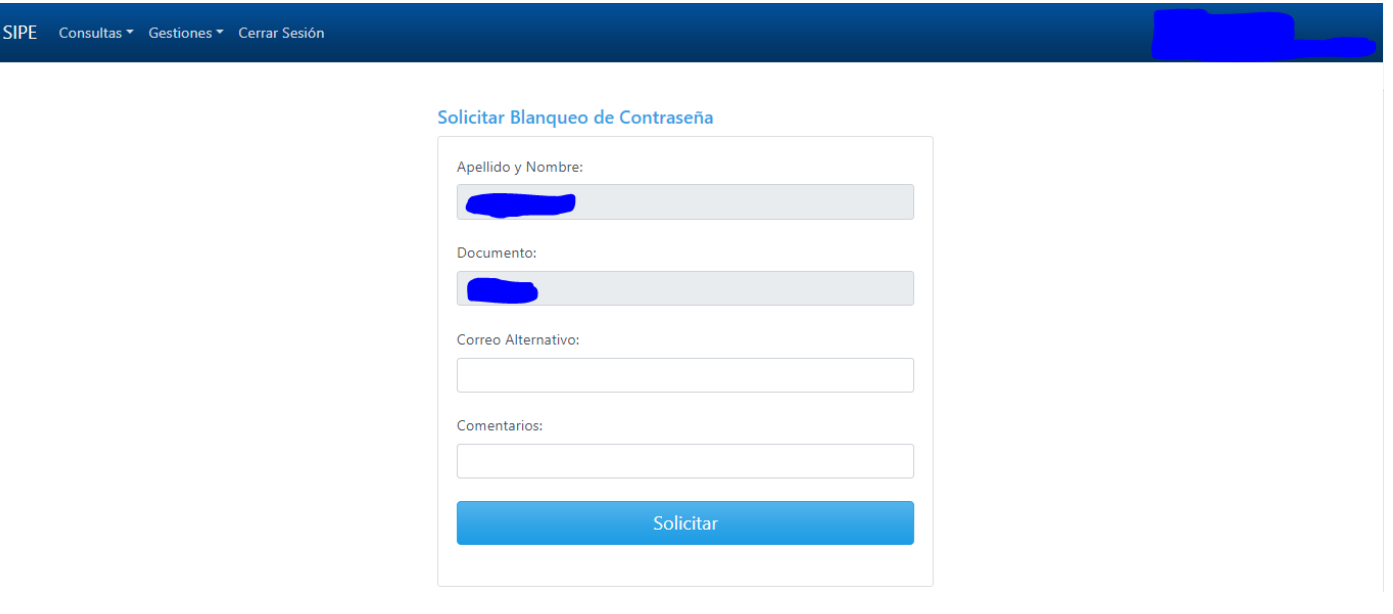

<span id="page-14-0"></span>• Contaduría >> Comunicar Dago: Ingresar a la sexta opción que aparece al desplegar "Gestiones".

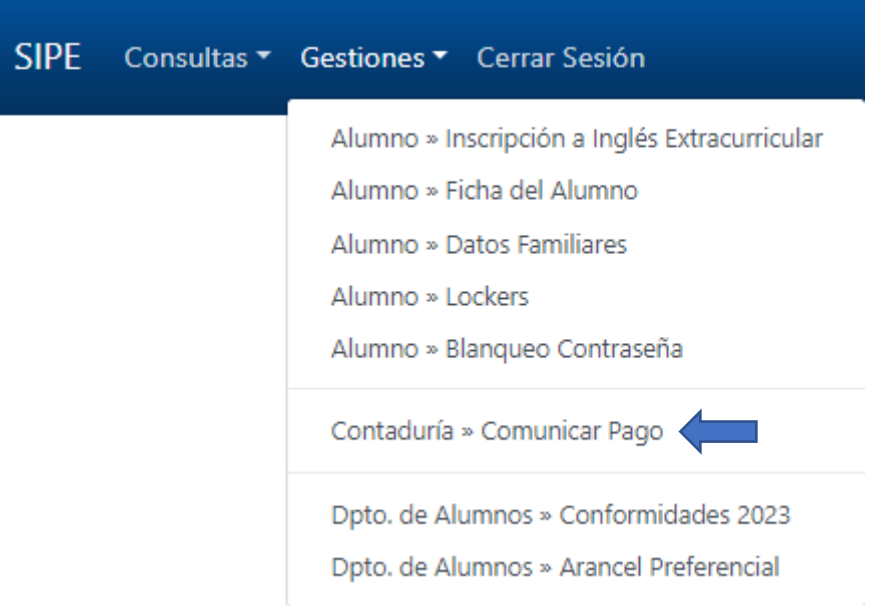

Aquí encontrará un formulario a completar para dar aviso de un pago y **adjuntar su correspondiente comprobante**.

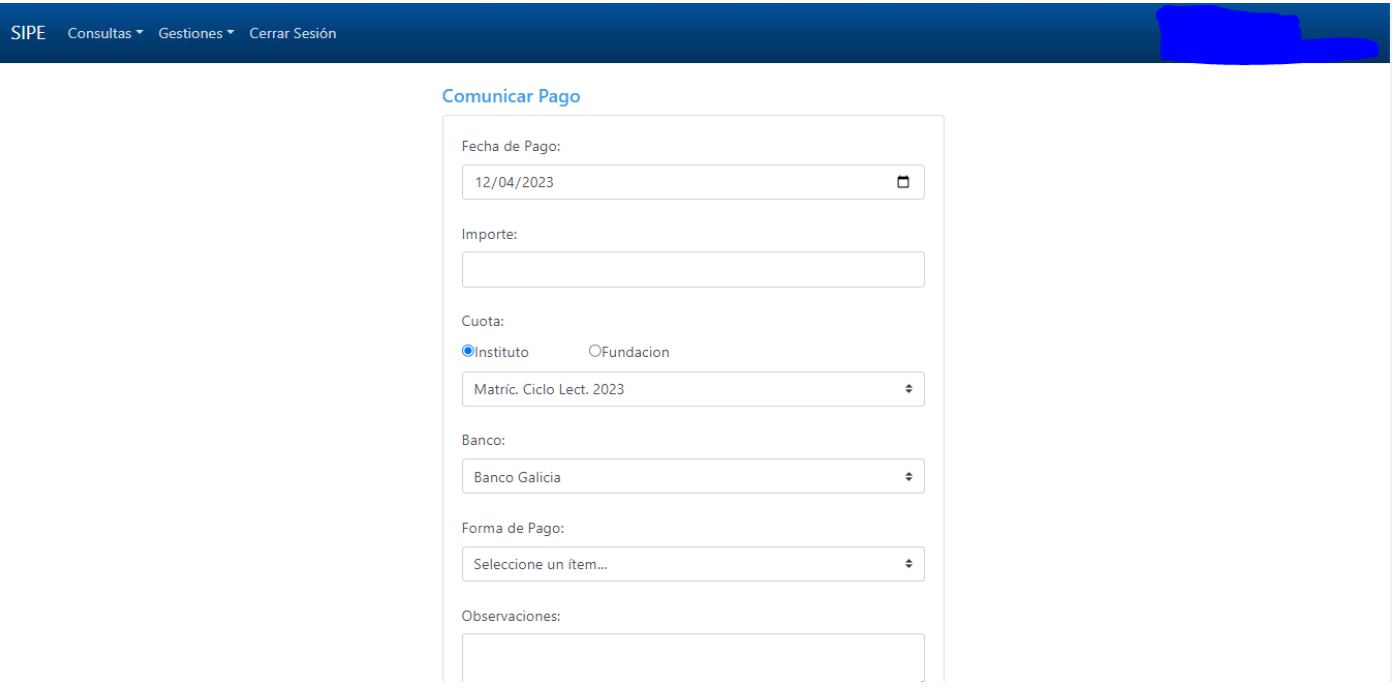

Para adjuntar su comprobante toque el botón de "Seleccionar archivo" y busque en su equipo el comprobante. Una vez completado todos los datos y con el comprobante adjunto, tocar el botón de "Informar Pago".

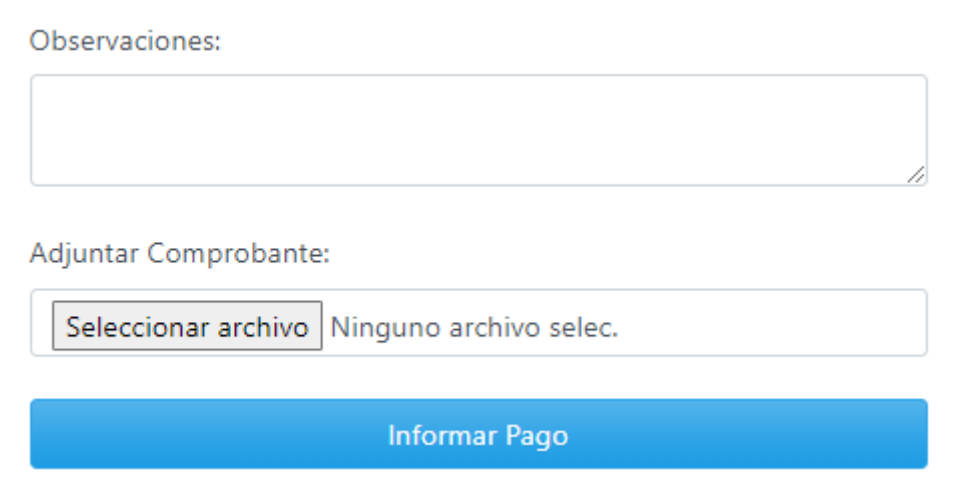

<span id="page-15-0"></span>• Depto. de Alumnos >> Conformidades 2023: Ingresar a la séptima opción que aparece al desplegar "Gestiones".

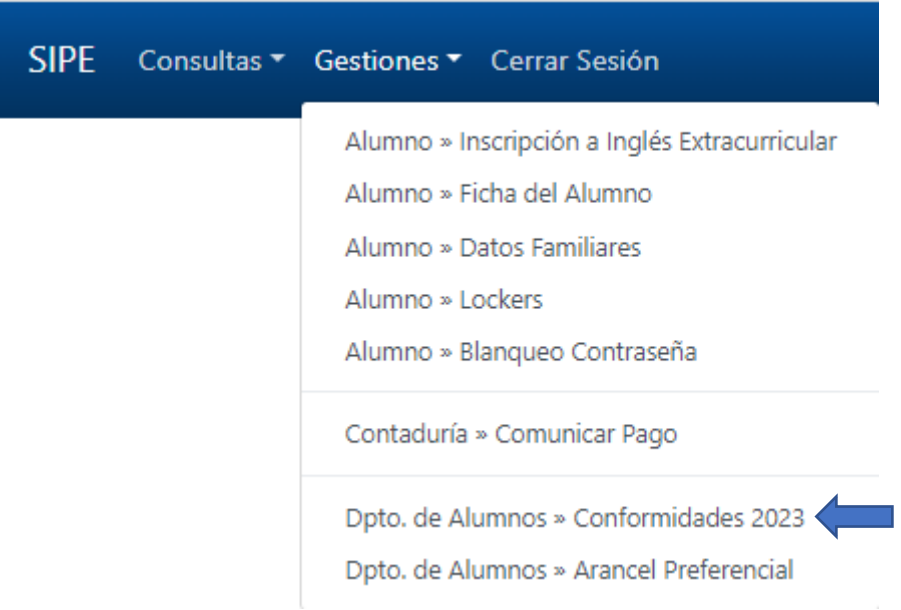

Aquí encontrará documentación a firmar. Para ver cada archivo, toque donde dice "Link" según corresponda. Al hacer esto se le abrirá una ventana mostrando el PDF correspondiente.

SIPE Consultas v Gestiones v Cerrar Sesión

#### Documentos Para Firmar - Ciclo Lectivo 2023

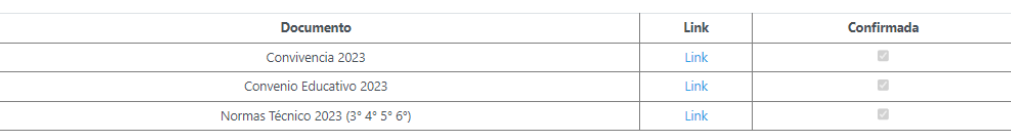

<span id="page-16-0"></span>• Depto. de Alumnos >> Arancel Dreferencial: Ingresar a la octava opción que aparece al desplegar "Gestiones".

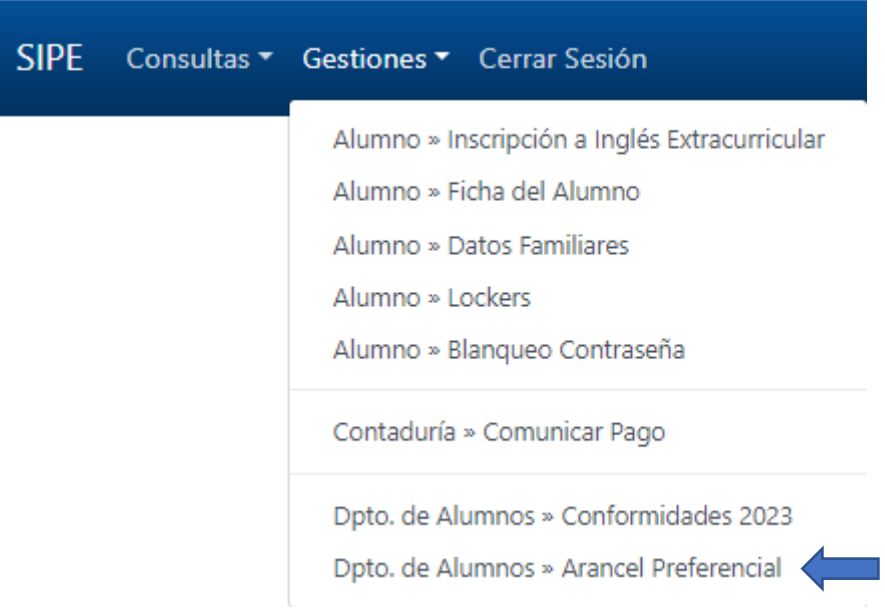

Aquí podrá reservar el turno para adquirir un arancel preferencial. Para eso deberá leer el archivo que se le mostrará en pantalla y luego completar el formulario. Al finalizar, tocar el botón de "Reservar" que se encuentra debajo a la derecha.

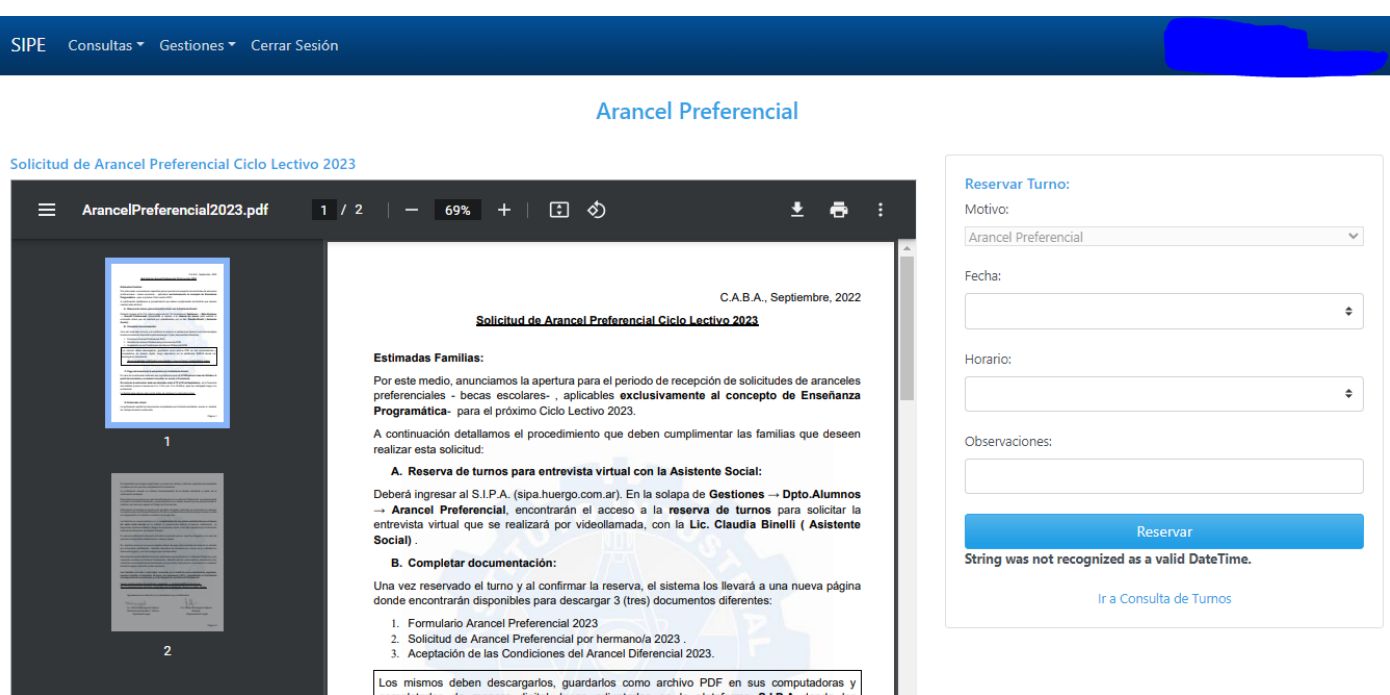

## <span id="page-17-0"></span>Dudas o Inconvenientes

En caso de que le surja alguna duda o inconveniente en el sistema, le agradeceríamos que envíe un correo a [soporte@huergo.edu.ar](mailto:soporte@huergo.edu.ar) como lo indica el cartel en el logueo del sistema. En el asunto del correo, se solicita indicar apellido y curso del alumno.

> Ante cualquier inconveniente escribirnos a: soporte@huergo.edu.ar indicando nombre y apellido del alumno/a, división e inconveniente.